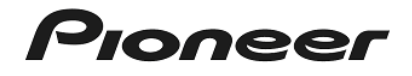

# **Serato Video Activation Guide**

# **Table of contents**

Before Start

Operating environment for Serato Video

Activating Serato Video Prepare the Serato Video voucher Displaying the SETUP screen after launching Serato DJ Entering the voucher code

Checking Serato Video

#### **Before Start**

- ・ Thank you for purchasing DDJ-SX2. The first 10,000 units come bundled with a free voucher for Serato Video. This guide describes how you can activate Serato Video using the voucher code on the voucher.
- ・ Latest Serato DJ software has included Serato Video into itself. You can use Serato Video by activating it after installing Serato DJ.
- ・ Internet access is required to activate the Serato Video. (A separate contact with and payment to a provider offering internet services is required.)
- ・ For instructions on operating the Serato Video, see the Serato Video software manual. The Serato Video software manual can be acquired from the following URL. http://serato.com/video/downloads#more-downloads
- ・ The specifications of Serato DJ, Serato Video, and DDJ-SX2 are subject to change without notice.
- Note that the voucher can not be reissued. Make sure to store it in a safe ※ Windows computers using Intel® graphics cards are not currently place so that you do not lose it. Supported by Serato Video.
- When you visit to the following website, you can acquire support information for Serato Video. for Serato Video. from the following website.<br>https://support.serato.com/hc/en-us

# **Operating environment for Serato Video**

As of September, 2014, minimum operating environment for Serato Video is as follows.

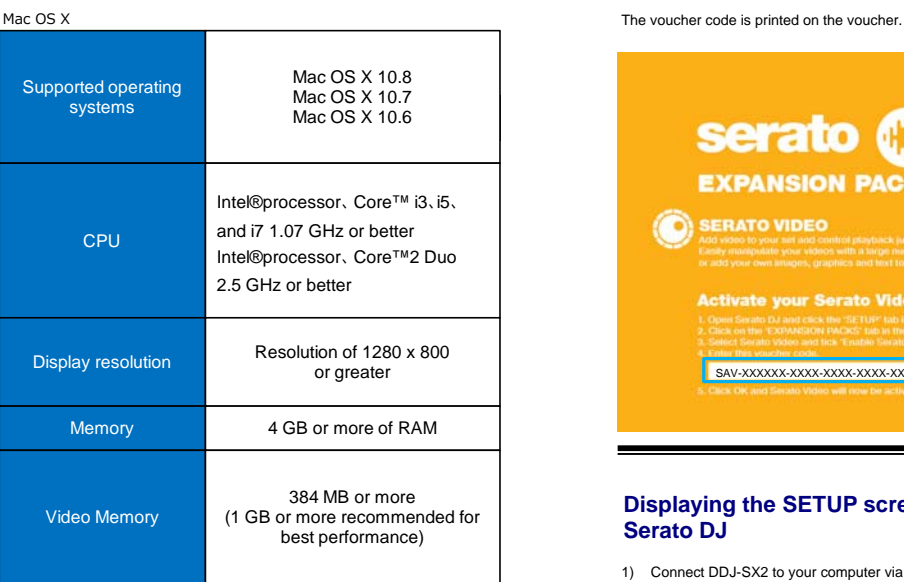

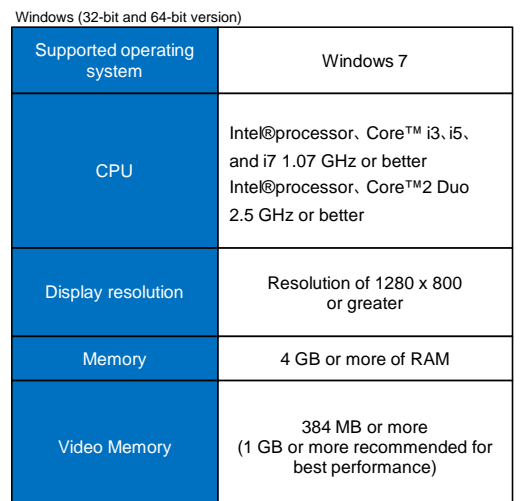

The minimum operating environment for Serato Video is not same as<br>Serato DJ. You can see the latest operating environment for Serato Video

http://serato.com/video/downloads#min-specs

## **Activating Serato Video**

#### **Prepare the Serato Video voucher**

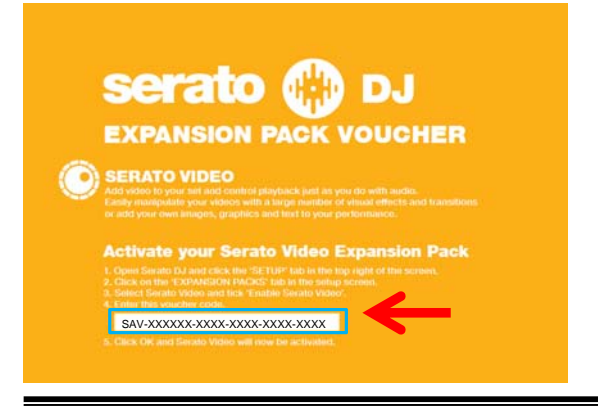

#### **Displaying the SETUP screen after launching Serato DJ**

- 1) Connect DDJ-SX2 to your computer via a USB cable. Press the [STANDBY/ON] switch on DDJ-SX2's rear panel to turn the controller's power on.
- 2) Launching Serato DJ **For Windows 7** From the Windows [Start] menu, click the [Serato DJ] icon under [All Programs] > [Serato] > [Serato DJ].

**For Mac OS X**

In Finder, open the [Application] folder, then click the [Serato DJ] icon.

3) Click [SETUP] at the upper right of the Serato DJ main screen to display the SETUP screen.

#### **Entering the voucher code**

1) From the [Expansion Packs] tab, select [Serato Video] from among the [AVAILABLE EXPANSION PACKS].

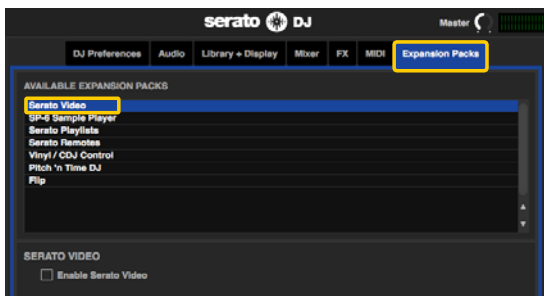

2) Tick [Enable Serato Video] checkbox, then enter the voucher code

※ Even if letter of "enter your serial number" is displayed on the

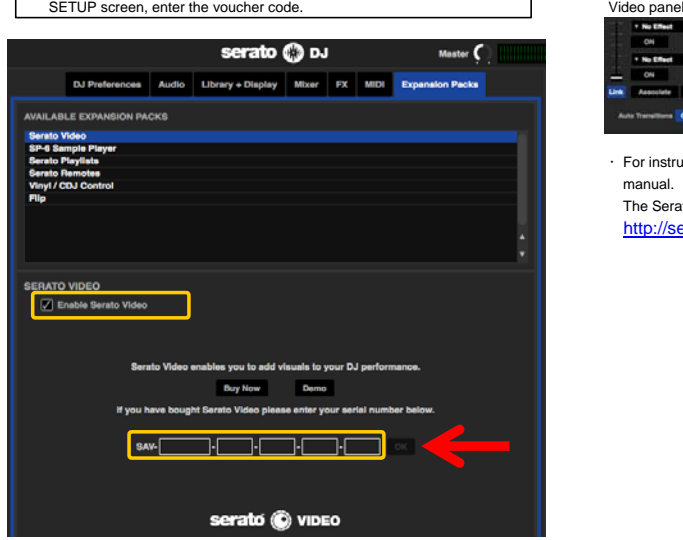

3) Click [OK] after entering the voucher code. Now, the activation is completed.

### **Checking Serato Video**

- 1) Click [Video] at the upside of the virtual deck screen.
	- The Video panel can not be opened using the [PANEL SELECT] button<br>on DDJ-SX2.

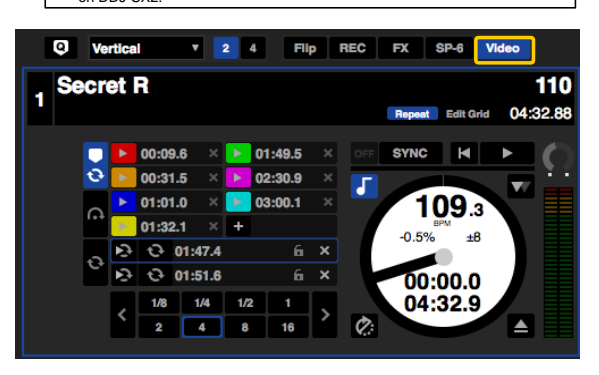

indicated on the Serato Video voucher. 2) Make sure that the Video panel is displayed at the center of the Serato DJ main screen.

> $\mathcal{L}$  and **AS ISS EXP ENGIN**  $|x \cos \theta| \leq 1$ l sa **Tow**

・ For instructions on operating the Serato Video, see the Serato Video software manual.

The Serato Video software manual can be acquired from the following URL. http://serato.com/video/downloads#more-downloads

#### **About trademarks and registered trademarks**

- ・ Pioneer is a registered trademark of PIONEER CORPORATION.
- ・ Windows is a registered trademark of Microsoft Corporation in the United States and other countries.
- ・ Mac OS and Finder are trademarks of Apple Inc., registered in the U.S. and other countries.
- 
- ・ Intel and Intel Core are trademarks of Intel Corporation in the U.S. and/or other countries. ・ Serato DJ and Serato Video are registered trademarks of Serato Audio Research
- Ltd., registered in the U.S. and other countries.

#### ©2014 PIONEER CORPORATION.

#### All rights reserved.

#### **PIONEER CORPORATION**

1-1, Shin-ogura, Saiwai-ku, Kawasaki-shi, Kanagawa 212-0031, Japan